# **BAYROL-Poolaccess Webportal** Version 1.1

# **Benutzer-Handbuch**

**BAYROL Poolaccess Webportal für PoolManager® und Analyt-Geräte [www.bayrol-poolaccess.de](http://www.bayrol-poolaccess.de/) (.at / .ch)**

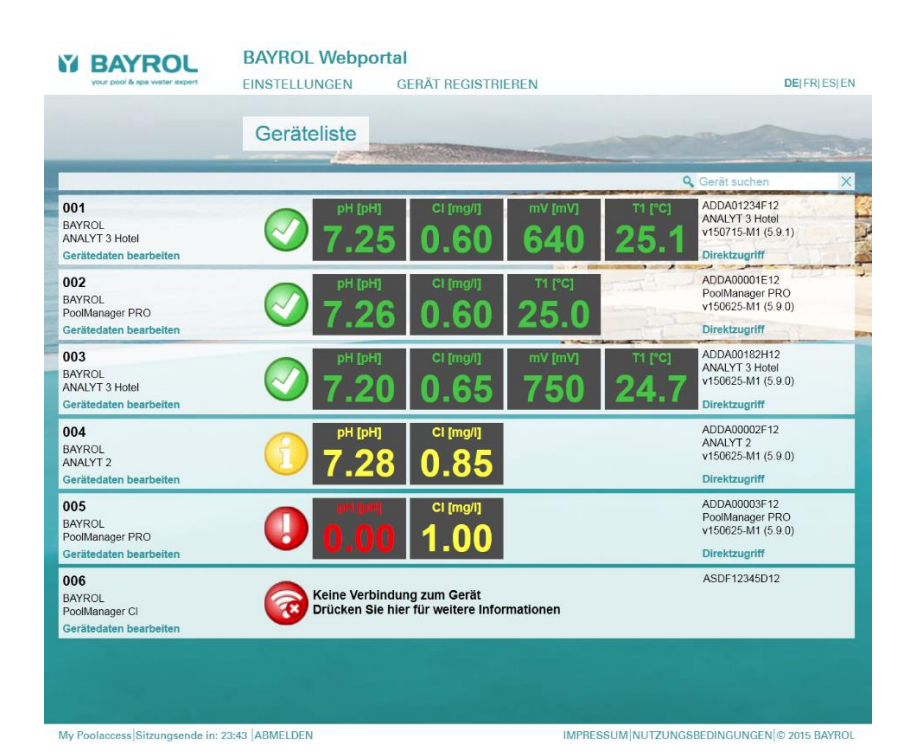

# **Kompatibel mit**

**PoolManager® PoolManager® PRO Analyt**

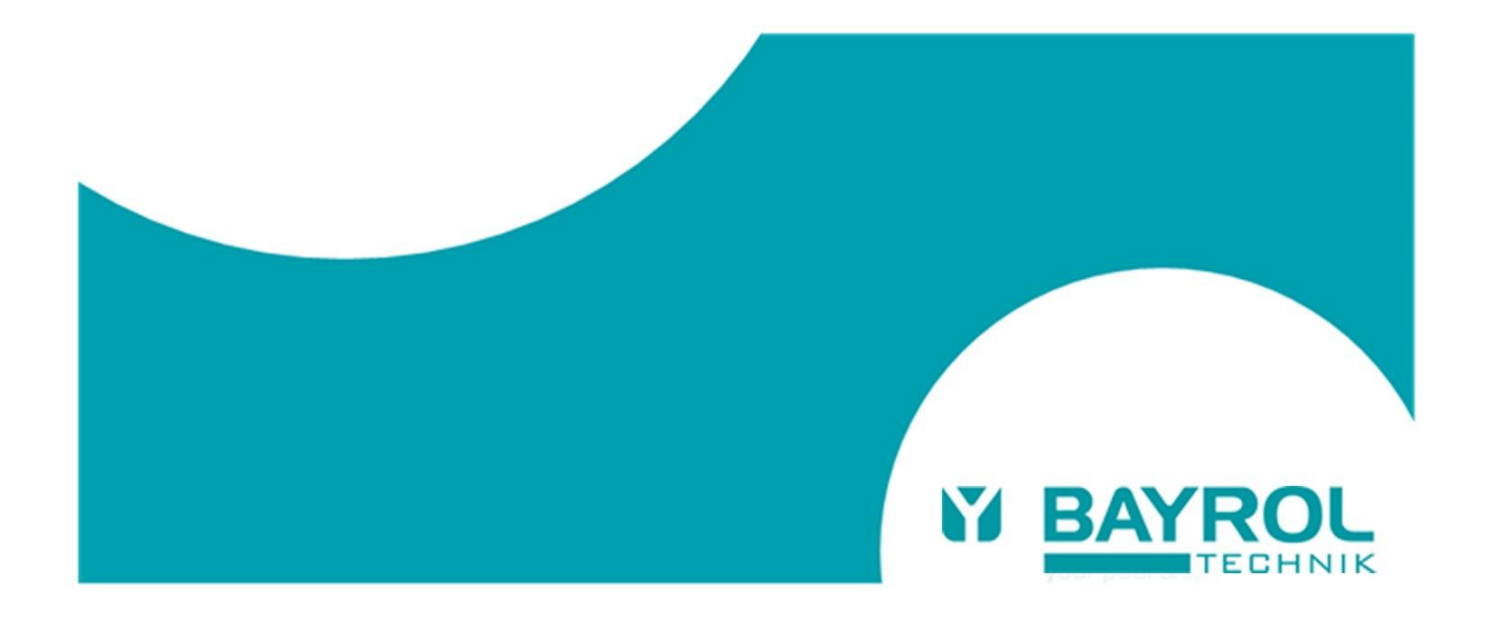

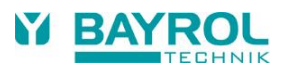

# **Inhaltsverzeichnis**

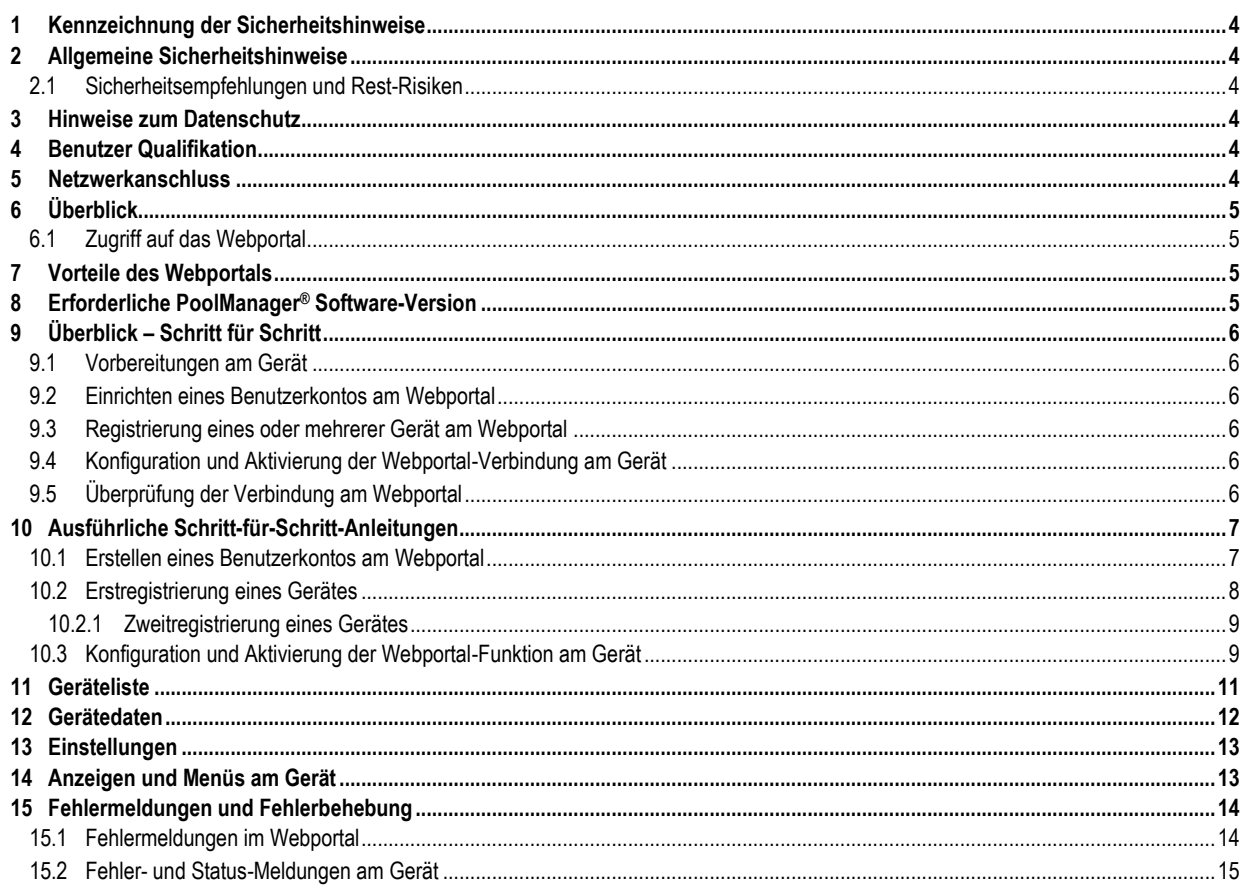

#### <span id="page-3-0"></span>**1 Kennzeichnung der Sicherheitshinweise**

Bitte entnehmen Sie die Informationen zur Kennzeichnung der Sicherheitshinweise Ihrer PoolManager® bzw. Analyt Betriebsanleitung.

#### <span id="page-3-1"></span>**2 Allgemeine Sicherheitshinweise**

#### **GEFAHREN!**

Bitte beachten Sie unbedingt die allgemeinen Sicherheitshinweise in Ihrer PoolManager® bzw. Analyt Betriebsanleitung.

#### <span id="page-3-2"></span>**2.1 Sicherheitsempfehlungen und Rest-Risiken**

Das BAYROL Webportal ermöglicht den Zugriff auf PoolManager® und Analyt Geräte aus dem Internet.

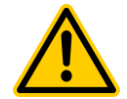

#### **Unbefugter Fernzugriff**

**GEFAHR!**

Trotz höchster Sicherheitsstandards besteht bei Freigabe des Fernzugriffs grundsätzlich ein Rest-Risiko durch möglichen unbefugten Zugriff. Unbefugter Zugriff kann zu gefährlichen Einstellungen führen.

#### **Mögliche Folge: Tod oder schwerste Verletzungen, schwere Beschädigung von Sachwerten.**

- Verwenden Sie keine trivialen Benutzername oder Passwörter
- Behandeln Sie Benutzernamen und vor allem Passwörter streng vertraulich
- Schränken Sie die Benutzerrechte für den Fernzugriff entsprechend Ihres persönlichen Sicherheitsbedürfnisses sinnvoll ein.
- Geben Sie den Fernzugriff nur für den tatsächlich erforderlichen Benutzer-Level frei.

Das Webportal ist entsprechend dem aktuellen Stand der Technik gegen unberechtigte Zugriffe geschützt:

- VPN-Verbindungen von den Geräten zum Webportal
- SSL-Verschlüsselung der Verbindung vom Benutzer zum **Webportal**
- Die Registrierung für ein Gerät kann nur erfolgen, wenn die geheime und gerätespezifische Webportal-PIN auch am Gerät korrekt eingegeben wird

Trotz alle Sicherheitsmaßnahmen kann eine missbräuchliche Benutzung des Webportals aber nie zu 100 % ausgeschlossen werden.

Mit der Anmeldung am Webportal bestätigen Sie, dass Ihnen diese Risiken bekannt sind und dass Sie sie akzeptieren. BAYROL übernimmt keinerlei Haftung für mögliche Schäden, die durch eine missbräuchliche oder fehlerhafte Benutzung des Webportals entstehen.

Für maximale Sicherheit beachten Sie bitte die folgenden Empfehlungen:

- Behandeln Sie Ihre Zugangsdaten stets vertraulich.
- Hinterlegen Sie die Zugangsdaten für Ihre Geräte nicht im Webportal, sondern geben Sie diese stets manuell ein.
- Verwenden Sie nicht die Standard-Codes für den Menüzugriff am Gerät, sondern ersetzen Sie diese durch eigene Codes.

#### <span id="page-3-3"></span>**3 Hinweise zum Datenschutz**

Alle am Webportal eingegebenen persönlichen Daten werden ausschließlich für den Betrieb des Webportals genutzt.

Die Daten werden ausdrücklich nicht für andere Zwecke genutzt oder an Dritte weitergegeben.

Außer den von Ihnen eingegebenen und für den Betrieb des Webportals notwendigen Daten werden keine zusätzlichen Gerätedaten im Webportal gespeichert.

Das Webportal sorgt lediglich für eine Weiterleitung der Gerätedaten zum Benutzer.

BAYROL garantiert ausdrücklich, dass keinesfalls unerlaubte Zugriffe durch BAYROL oder durch Dritte auf Geräte erfolgen, die am Webportal registriert sind.

BAYROL behält es sich vor, das Webportal für statistische Erhebungen zu nutzen, die weder personen- noch gerätebezogen sind (Wie viele Geräte sind registriert? Wie viele Zugriffe erfolgen?).

# <span id="page-3-4"></span>**4 Benutzer Qualifikation**

Bitte entnehmen Sie die Informationen zu den unterschiedlichen Benutzer-Qualifikationen Ihrer PoolManager® bzw. Analyt Betriebsanleitung.

#### <span id="page-3-5"></span>**5 Netzwerkanschluss**

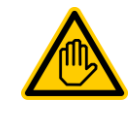

#### **Erforderliche Benutzer Qualifikation: IT-SPEZIALIST**

Der Netzwerkanschluss darf nur durch einen IT-SPEZIALISTEN im Sinne der Definition im Kapitel *Benutzer Qualifikation* Ihrer PoolManager® bzw. Analyt Betriebsanleitung durchgeführt werden.

Voraussetzung für die Nutzung des Webportals ist die Verbindung des PoolManager® bzw. Analyt Gerätes mit einem lokalen Netzwerk vor Ort, über das eine Verbindung zum Internet besteht.

Das PoolManager® bzw. Analyt Gerät baut über die Internetverbindung eine sichere VPN-Verbindung (VPN = "Virtual Private Network") zum Webportal auf.

Die Durchführung des Netzwerkanschlusses ist ausführlich in Ihrer PoolManager® bzw. Analyt Betriebsanleitung beschrieben (im Kapitel 45 "Netzwerkanschluss"). Bitte gehen Sie entsprechend dieser Anleitung vor.

Die VPN-Verbindung zum Webportal erfolgt über den Port 1701. Es muss sichergestellt sein, dass Verbindungen aus dem lokalen Netzwerk ins Internet über diesen Port möglich sind, und nicht durch Firewalls oder andere Mechanismen blockiert werden.

Ggf. muss ein IT-Spezialist die Konfiguration des lokalen Netzwerks vor Ort so anpassen, dass alle notwendigen Bedingungen erfüllt sind.

In den allermeisten Fällen sind jedoch keine Probleme zu erwarten und es sollten keine speziellen Maßnahmen erforderlich sein.

<span id="page-4-0"></span>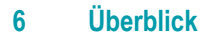

Der PoolManager® (PM5) unterstützt einen komfortablen und voll transparenten Fernzugriff aus lokalen Netzwerken und aus dem Internet.

Um die Einrichtung der Internetverbindung für den Fernzugriff zu vereinfachen, hat BAYROL ein zentrales Webportal entwickelt, das die Verbindung zwischen einem Anwender im Internet und einem oder mehreren PoolManager®-Geräten auf einfache Weise herstellt.

#### <span id="page-4-1"></span>**6.1 Zugriff auf das Webportal**

Das Webportal ist unter der folgenden festen Adresse (URL) im Internet erreichbar:

**http://www.bayrol-poolaccess.de (.at / .ch)**

Ein Anwender muss sich zunächst mit Benutzernamen und Passwort auf dem Webportal einloggen (Login).

Nach einem erfolgreichen Login erscheint zunächst eine Liste aller PoolManager®-Geräte, für die der Benutzer registriert ist.

Durch einfaches Klicken auf eines der Geräte in der Liste stellt das Webportal eine direkte Verbindung zum gewählten Gerät her, so dass der Anwender vollen Fernzugriff hat.

Ein Benutzer muss sich einmalig für ein neues Gerät registrieren, indem er die Serien-Nr. des Gerätes am Webportal eingibt. Daraufhin erzeugt das Webportal einen Sicherheitscode, die sogenannte Webportal-PIN, speziell für dieses Gerät. Der Webportal-PIN muss nun in einem Menü am Gerät korrekt eingegeben werden. Anschließend kann die Webportal-Funktion am Gerät aktiviert werden, und das Gerät verbindet sich automatisch und dauerhaft per VPN-Verbindung ("Virtual Private Network") mit dem Webportal.

Es ist ohne weiteres möglich, dass sich mehrere Anwender für dasselbe Gerät registrieren, z.B. der Fachhändler und der Endkunde. Alle registrierten Anwender haben in diesem Falle über das Webportal unabhängig voneinander Zugriff auf das Gerät.

#### <span id="page-4-2"></span>**7 Vorteile des Webportals**

Die bisherigen Möglichkeiten des komfortablen transparenten Fernzugriffs auf PoolManager® (PM5) Geräte bleiben unverändert bestehen und können weiterhin uneingeschränkt genutzt werden. Das Webportal ist eine Erweiterung und wesentliche Vereinfachung des bestehenden Konzepts für den Fernzugriff.

Es bietet insbesondere folgende Vorteile:

- Durch das Webportal entfällt die Notwendigkeit, eine feste IP-Adresse (Adresse im Internet) zu besitzen oder alternativ einen sogenannten "Dynamischen DNS Service" einzurichten. Damit entfallen auch die etwaigen Kosten, die mit der Einrichtung einer festen IP-Adresse oder der Nutzung eines "Dynamischen DNS Service" verbunden sind.
- Durch das Webportal entfällt auch die Notwendigkeit, eine sogenannte "Port-Weiterleitung" oder "Port-Freigabe" im Netzwerk-Router des Nutzers einzurichten, damit aus dem Internet auf den PoolManager® zugegriffen werden kann.
- Tiefgreifende IT-Fachkenntnisse sind nicht mehr notwendig.
- Das Webportal ermöglicht auch die einfache Anbindung von PoolManager®-Geräten an das Internet per Mobilfunk (GSM, UMTS, LTE), etwa, wenn am Ort der Installation kein kabelgebundenes Internet zur Verfügung steht.

### <span id="page-4-3"></span>**8 Erforderliche PoolManager® Software-Version**

#### **HINWEIS**

**Erforderliche PoolManager® Software für die Nutzung des BAYROL-Poolaccess Webportals**

Damit ein Gerät am Webportal registriert werden kann, muss auf dem Gerät mindestens folgende Software-Version installiert sein:

#### **v150715-M1 (5.9.1)**

Führen Sie ggf. bitte ein Software-Update per USB-Stick durch, wie in der PoolManager® Anleitung beschrieben.

# <span id="page-5-0"></span>**9 Überblick – Schritt für Schritt**

#### <span id="page-5-1"></span>**9.1 Vorbereitungen am Gerät**

1. Software-Update am Gerät

Führen Sie am Gerät ein Software-Update auf die Version v150715 (5.9.1) oder eine aktuellere Version durch, sofern nicht bereits eine ausreichend aktuelle Version installiert ist.

Download der aktuellen Software ("PM5-SW Vx.x.x"):

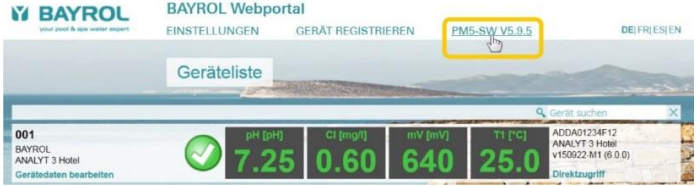

#### 2. Seriennummer des Gerätes

Zur Registrierung im Webportal ist die Seriennummer des jeweiligen Gerätes erforderlich. Notieren Sie sich die Seriennummer. Sie finden die Seriennummer des Gerätes wie folgt:

(Format z.B. ADDA01234F12, auf dem Typenschild links am Gerätegehäuse oder im Menü  $\bigotimes_{i=1}^{\infty}$  und dann  $\bigotimes$  drücken).

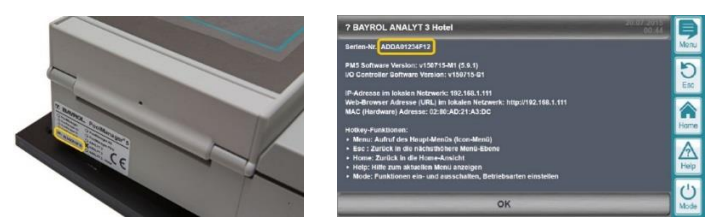

#### <span id="page-5-2"></span>**9.2 Einrichten eines Benutzerkontos am Webportal**

- 3. Verbinden Sie sich im Web-Browser Ihres PCs oder eines anderen internetfähigen Gerätes mit dem BAYROL-Poolaccess-Webportal: **www.bayrol-poolaccess.de (.at / .ch)**
- 4. Erstellen Sie Ihr Benutzerkonto am Webportal (gültige E-Mail Adresse erforderlich).

#### <span id="page-5-3"></span>**9.3 Registrierung eines oder mehrerer Gerät am Webportal**

- 5. Registrieren Sie ein oder mehrere Geräte am Webportal (Geräte-Serien-Nr. des/der zu registrierenden Gerätes erforderlich).
- 6. Zu jedem registrierten Gerät erzeugt das Webportal einen 6-stelligen Sicherheitscode, die sog. Webportal-PIN. Notieren Sie sich die Webportal-PINs für alle registrierten Geräte (Groß- und Kleinschreibung beachten). Der Webportal-PIN muss am Gerät absolut fehlerfrei eingegeben werden, damit sich das Gerät mit dem Webportal verbinden kann.

#### <span id="page-5-4"></span>**9.4 Konfiguration und Aktivierung der Webportal-Verbindung am Gerät**

- 7. Rufen Sie am Gerät das Menü "Kommunikation & Schnittstellen" > "Webportal" auf
- 8. Geben Sie den Webportal-PIN für das Gerät fehlerfrei ein (Groß- / Kleinschreibung beachten!)
- 9. Setzen Sie die Einstellung "Webportal verwenden" auf "aktiv"
- 10. Drücken Sie den Button "Verbindung zum Webportal initialisieren", um das Gerät mit dem Webportal verbinden
- 11. Wenn der "Verbindungs-Status" "✔ Webportal verbunden" angezeigt wird, ist das Gerät mit dem Webportal verbunden

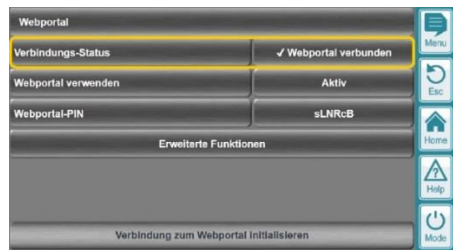

#### <span id="page-5-5"></span>**9.5 Überprüfung der Verbindung am Webportal**

12. Loggen Sie sich am Webportal ein. Prüfen Sie, ob die verbundenen Geräte nun in Ihrer Geräteliste korrekt angezeigt werden.

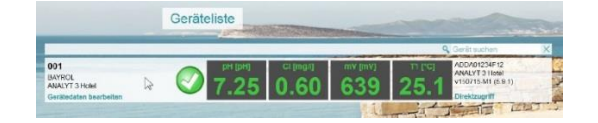

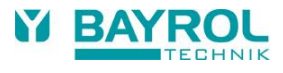

# <span id="page-6-0"></span>**10 Ausführliche Schritt-für-Schritt-Anleitungen**

# <span id="page-6-1"></span>**10.1 Erstellen eines Benutzerkontos am Webportal**

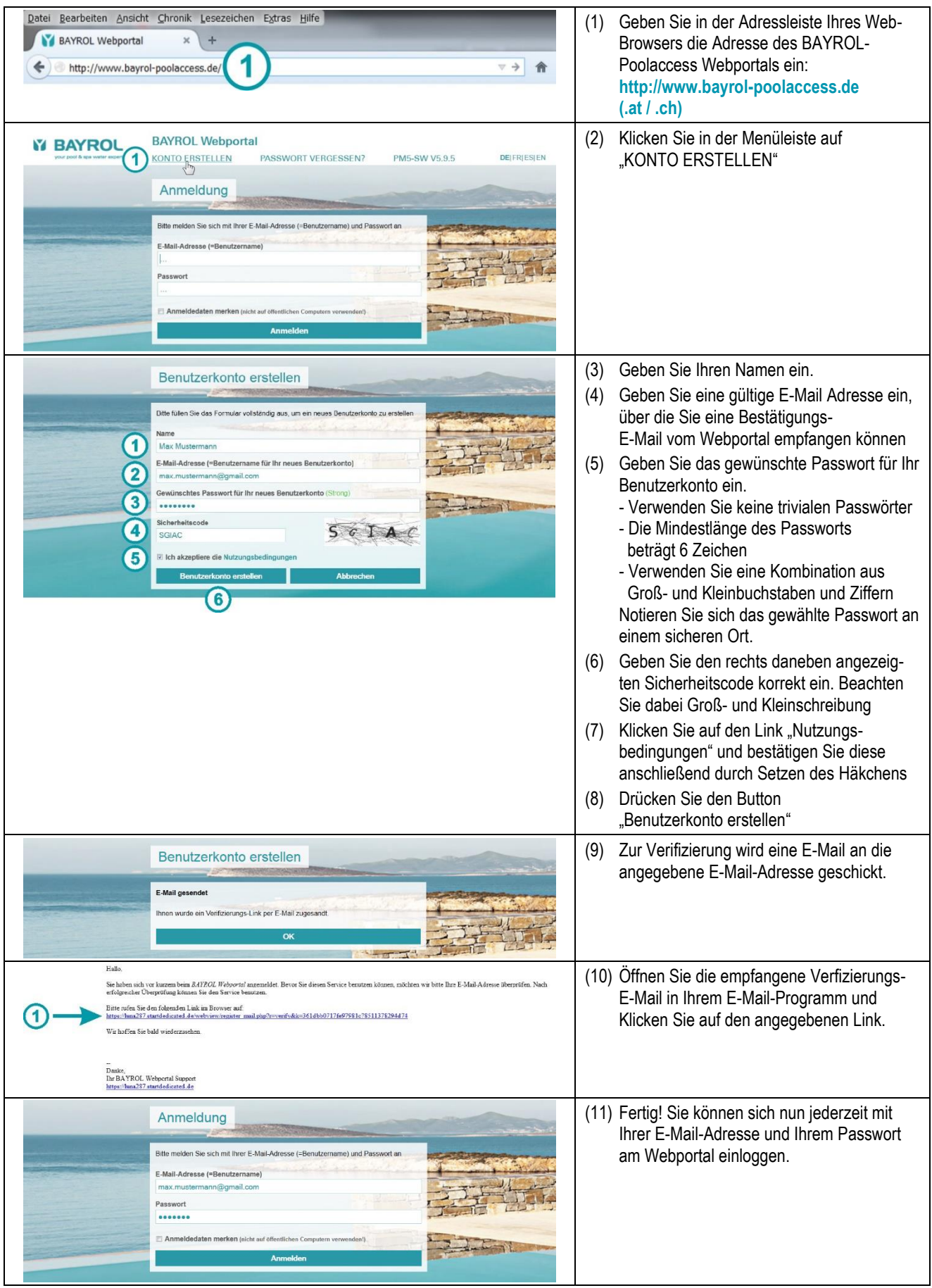

#### <span id="page-7-0"></span>**10.2 Erstregistrierung eines Gerätes**

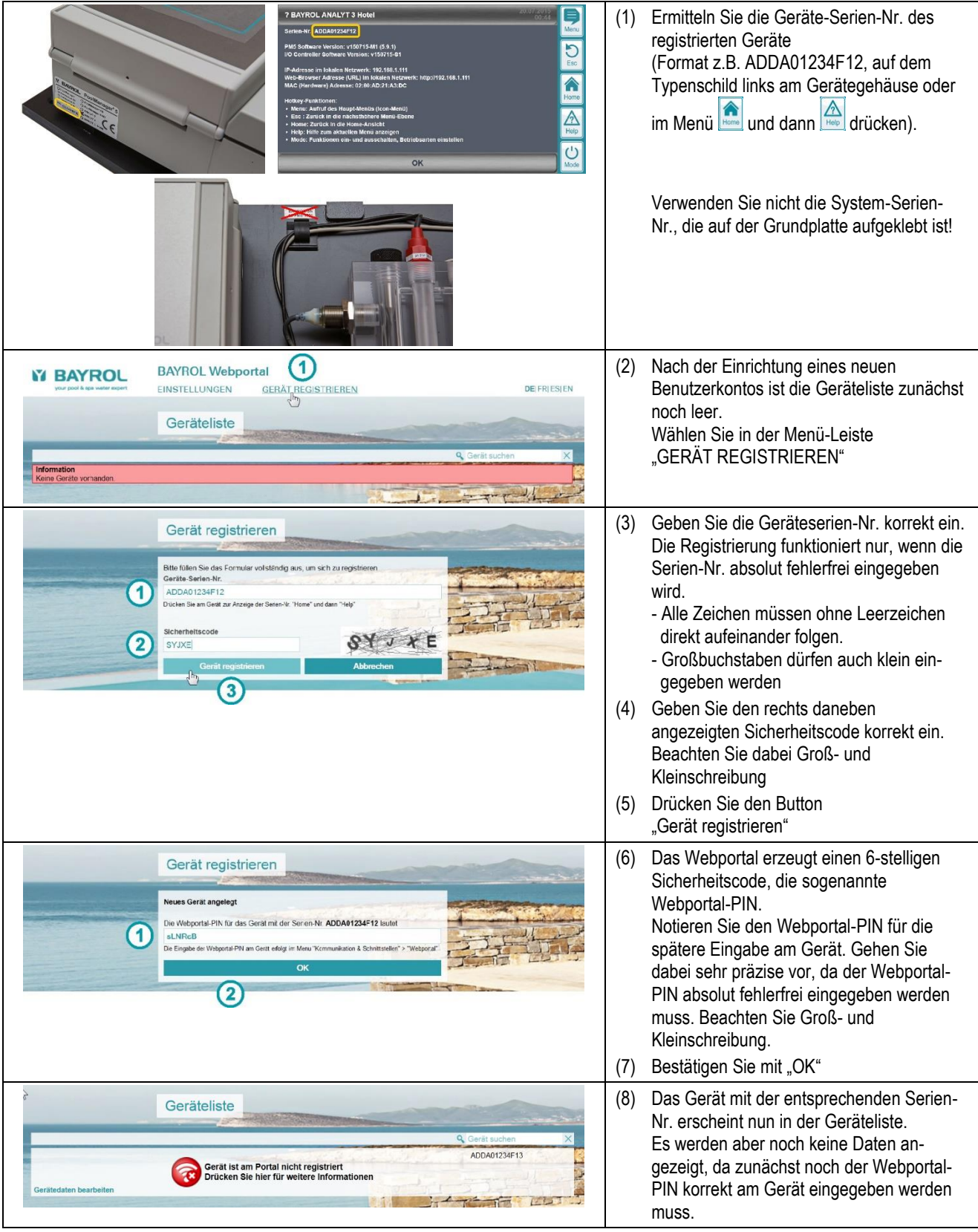

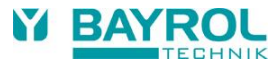

### <span id="page-8-0"></span>**10.2.1 Zweitregistrierung eines Gerätes**

Falls sich bereits ein anderer Benutzer für ein Gerät registriert hat, und sich dann ein weiterer Benutzer für dasselbe Gerät registrieren möchte, ist der Ablauf wie folgt:

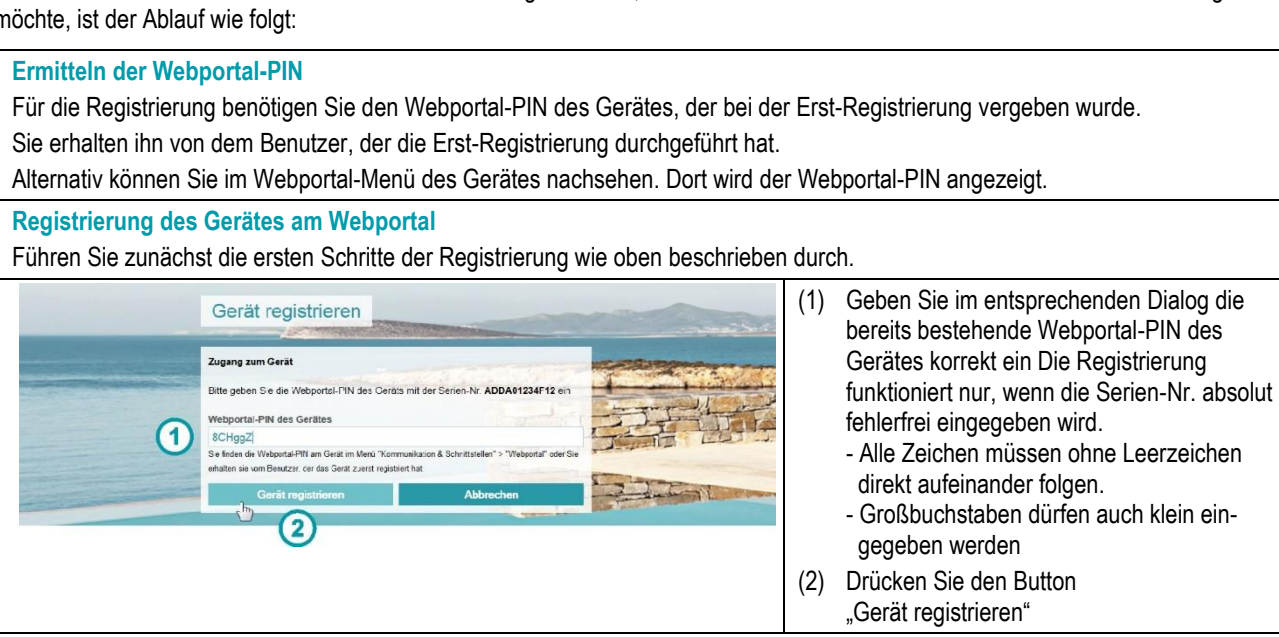

#### <span id="page-8-1"></span>**10.3 Konfiguration und Aktivierung der Webportal-Funktion am Gerät**

#### **Software-Update** Führen Sie am PoolManager® bzw. Analyt Gerät ein Software-Update auf die Version v150715 (5.9.1) oder eine aktuellere Version durch, falls auf Ihrem Gerät noch eine ältere Version installiert ist. Die aktuelle Software steht im Webportal zum Download zur Verfügung. Weiter oben in diesem Dokument finden Sie weitere Hinweise zur Durchführung des Software-Updates. **Verbindung zum lokalen Netzwerk herstellen Hinweis: Bitte folgen Sie für den Netzwerkanschluss der ausführlichen Beschreibung in Ihrer PoolManager® bzw. Analyt**  Betriebsanleitung (Kapitel 45 "Netzwerkanschluss"). Verbinden Sie das PoolManager® Gerät mit dem lokalen Netzwerk vor Ort, wie in der Geräte-Bedienungsanleitung beschrieben. An diesem Vorgang hat sich nichts geändert. Überprüfen Sie anschließend, ob Sie mit einem Web-Browser aus dem lokalen Netzwerk auf das Gerät zugreifen können. Dazu geben Sie bitte in der Adressleiste des Web-Browsers die IP-Adresse ein, die das PoolManager® Gerät in der Netzwerk-Konfiguration erhalten hat. Das lokale Netzwerk, mit dem das PoolManager® Gerät nun verbunden ist, muss eine Verbindung zum Internet haben. Wenn Sie mit Ihren PCs oder anderen Geräten im lokalen Netzwerk im Internet surfen können, ist dies gegeben. Über die Internet-Verbindung des lokalen Netzwerks kann sich auch das PoolManager® Gerät mit dem Webportal im Internet verbinden. Eine feste IP-Adresse, die Einrichtung eines DynDNS-Service oder die Einrichtung einer Port-Weiterleitung (Port-Freigabe) am Netzwerk-Router sich für die Nutzung des Webportals *nicht* erforderlich! **Menü "Webportal"** Starten Sie das PoolManager® Gerät und rufen Sie das neue Webportal-Menü auf: > Kommunikation & Schnittstellen > Webportal (3) Da die Webportal-Funktion noch nicht aktiviert wurde, Webportal wird der Verbindungs-Status "! Deaktiviert im Menü" angezeigt Verbindungs-Status ıktiviert im Me (4) Die Einstellung "Webportal verwenden" ist im IJ .<br>Webnortal verwende **Inakti** Auslieferungszustand "Inaktiv" ebportal-PIN Œ  $\hat{\mathbf{h}}$ (5) Die Anzeige \*\*\*\*\*\* weist darauf hin, dass noch keine  $\left( 4\right)$ Webportal-PIN eingegeben wurde  $\wedge$ (6) Untermenü-Aufruf für "Erweiterte Funktionen

 $\mathcal{O}$ 

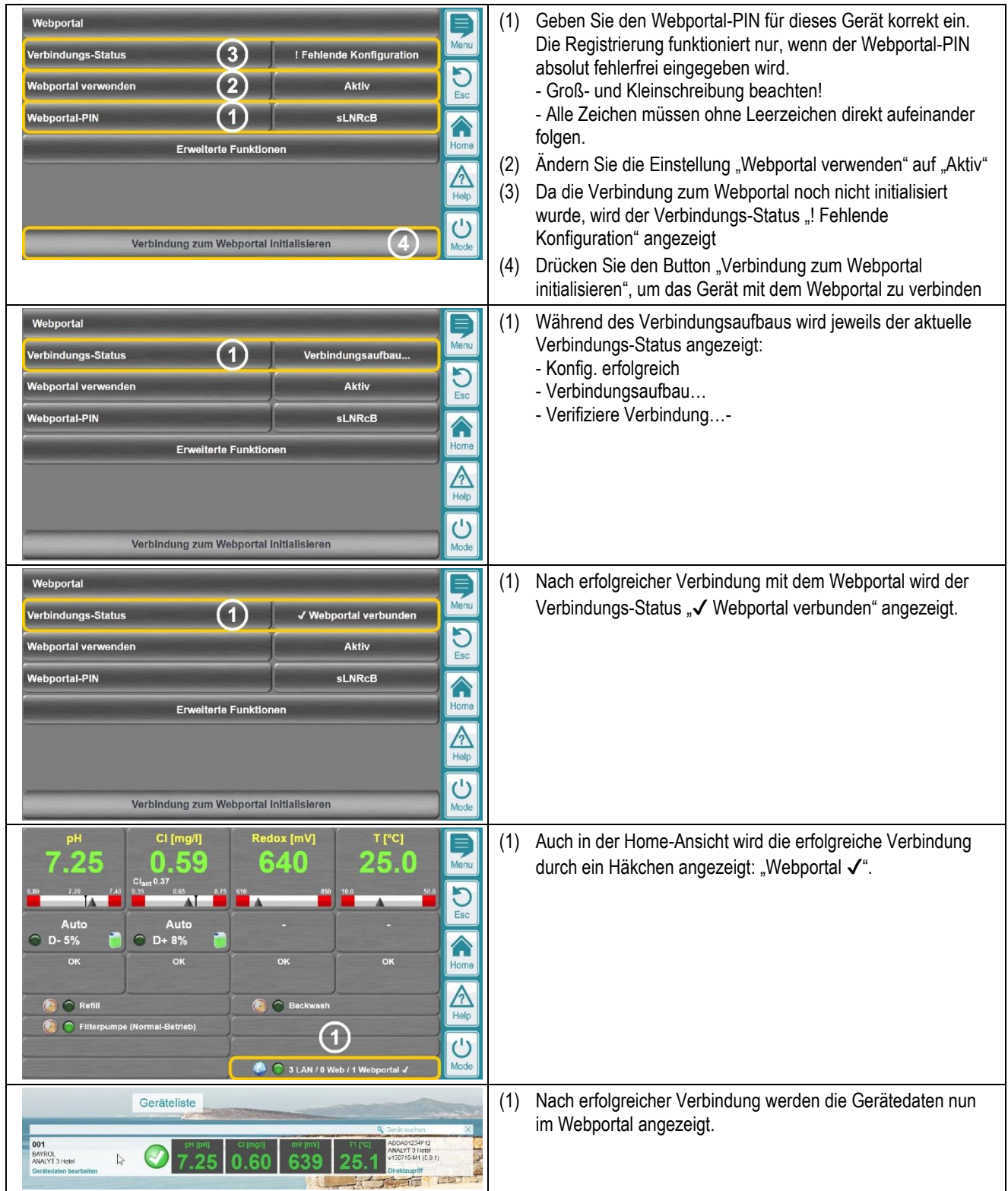

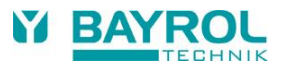

# <span id="page-10-0"></span>**11 Geräteliste**

Die zentrale Ansicht im Webportal ist die Geräteliste.

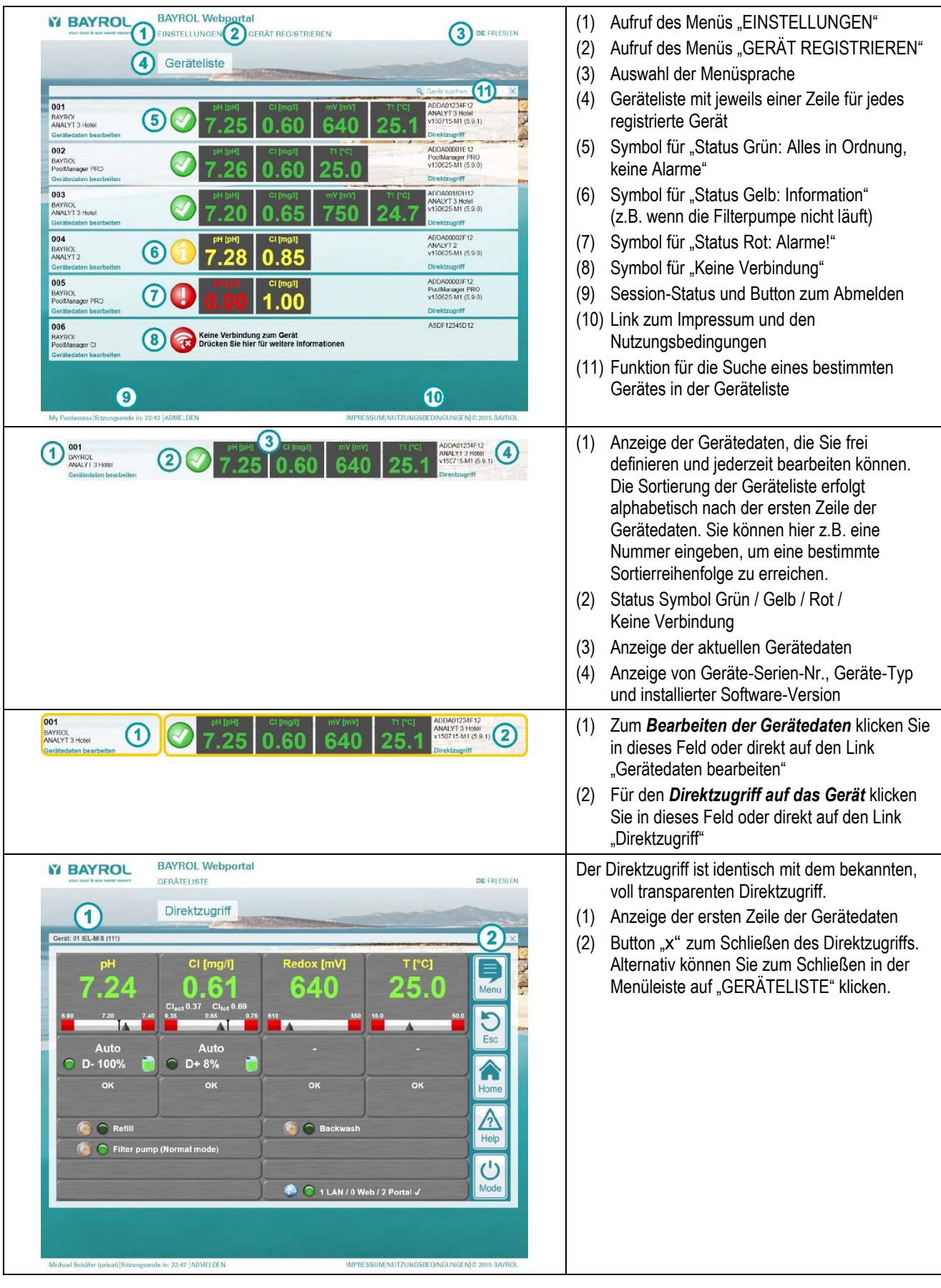

#### <span id="page-11-0"></span>**12 Gerätedaten**

Im Menü "Gerätedaten bearbeiten" werden alle Daten des Gerätes angezeigt und die benutzerspezifischen Daten können eingegeben bzw. bearbeitet werden.

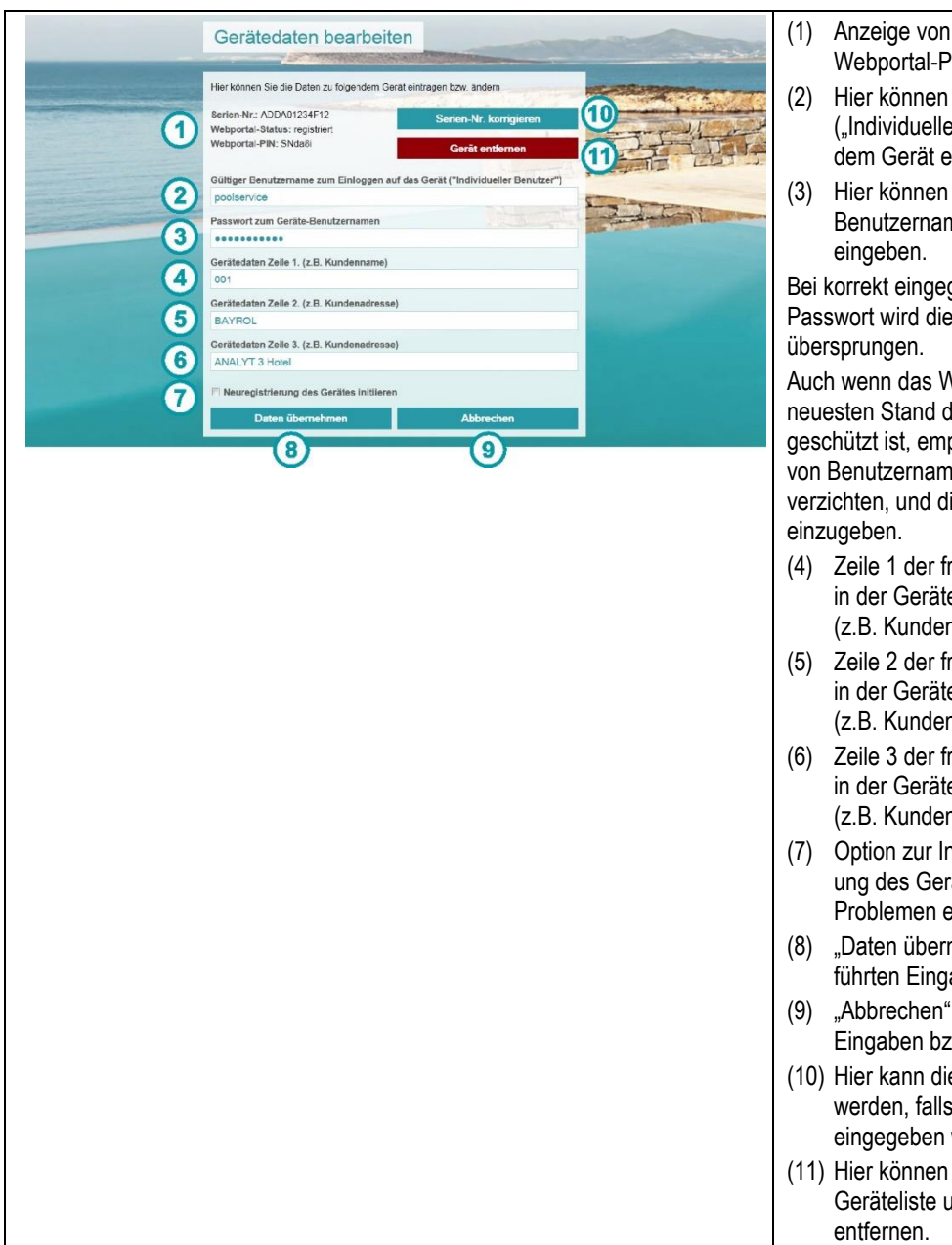

- (1) Anzeige von Serien-Nr., Status und Webportal-PIN des Gerätes
- (2) Hier können Sie einen Benutzernamen ("Individueller Benutzer") für den Login auf dem Gerät eingeben.
- (3) Hier können Sie das passende Passwort zum Benutzernamen für den Login auf dem Gerät

Bei korrekt eingegebenem Benutzernamen und Passwort wird die Login-Seite des Gerätes

Auch wenn das Webportal entsprechend dem neuesten Stand der Technik gegen Missbrauch geschützt ist, empfehlen wir, auf die Hinterlegung von Benutzernamen und Passwort im Webportal zu verzichten, und die Daten jedes Mal manuell

- (4) Zeile 1 der frei definierbaren Gerätedaten, die in der Geräteliste angezeigt werden (z.B. Kundenname)
- (5) Zeile 2 der frei definierbaren Gerätedaten, die in der Geräteliste angezeigt werden (z.B. Kundenadresse)
- (6) Zeile 3 der frei definierbaren Gerätedaten, die in der Geräteliste angezeigt werden (z.B. Kundenadresse)
- (7) Option zur Initialisierung einer Neuregistrierung des Gerätes. Dies ist in der Regel nur bei Problemen erforderlich.
- (8) "Daten übernehmen" speichert die durchgeführten Eingaben bzw. Änderungen
- (9) "Abbrechen" verwirft die durchgeführten Eingaben bzw. Änderungen
- (10) Hier kann die Geräte-Serien-Nr. korrigiert werden, falls sie versehentlich falsch eingegeben wurde
- (11) Hier können Sie das Gerät komplett aus der Geräteliste und aus Ihrem Benutzerkonto

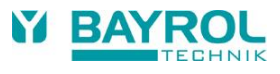

### <span id="page-12-0"></span>**13 Einstellungen**

Im Menü "Einstellungen" können Sie einige Einstellungen zu Ihrem Benutzerkonto durchführen.

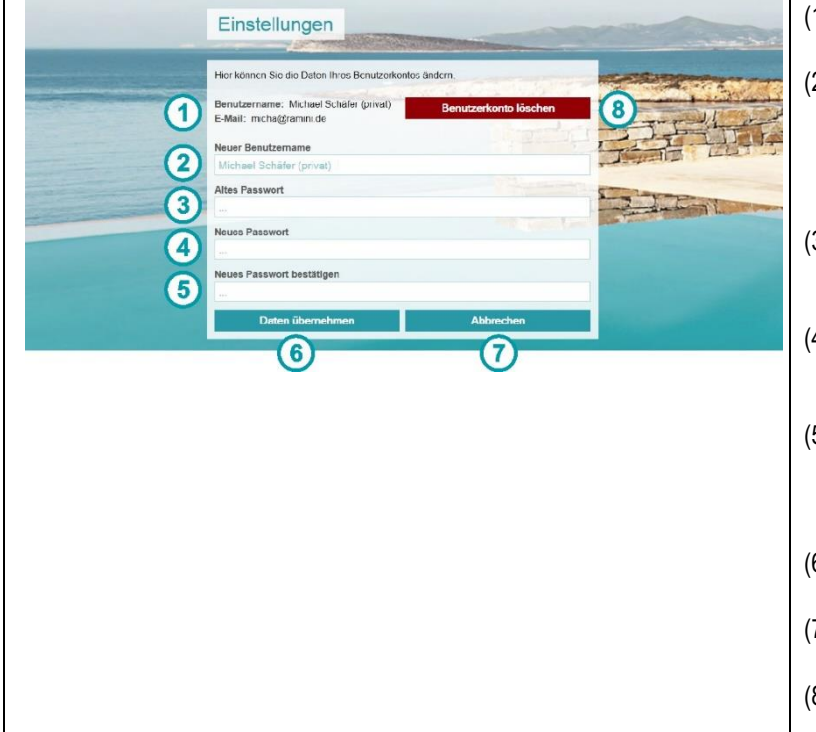

- (1) Anzeige Ihres Benutzernamens sowie Ihrer E-Mail-Adresse
- (2) Hier können Sie einen neuen Benutzername für Ihr Webportal-Konto eingeben. Es kann nicht die zugeordnete E-Mail-Adresse geändert werden, sondern nur der angezeigte **Benutzername**
- (3) Hier müssen Sie für eine Passwort-Änderung für Ihr Webportal-Benutzerkonto Ihr bisheriges Passwort korrekt eingeben.
- (4) Hier geben Sie für eine Passwort-Änderung für Ihr Webportal-Benutzerkonto Ihr gewünschtes neues Passwort ein.
- (5) Hier geben Sie für eine Passwort-Änderung für Ihr Webportal-Benutzerkonto Ihr gewünschtes neues Passwort ein zweites Mal zur Bestätigung ein.
- (6) "Daten übernehmen" speichert die durchgeführten Eingaben bzw. Änderungen
- (7) "Abbrechen" verwirft die durchgeführten Eingaben bzw. Änderungen
- (8) Hier können Sie Ihr Benutzerkonto vollständig und unwiderruflich löschen.

# <span id="page-12-1"></span>**14 Anzeigen und Menüs am Gerät**

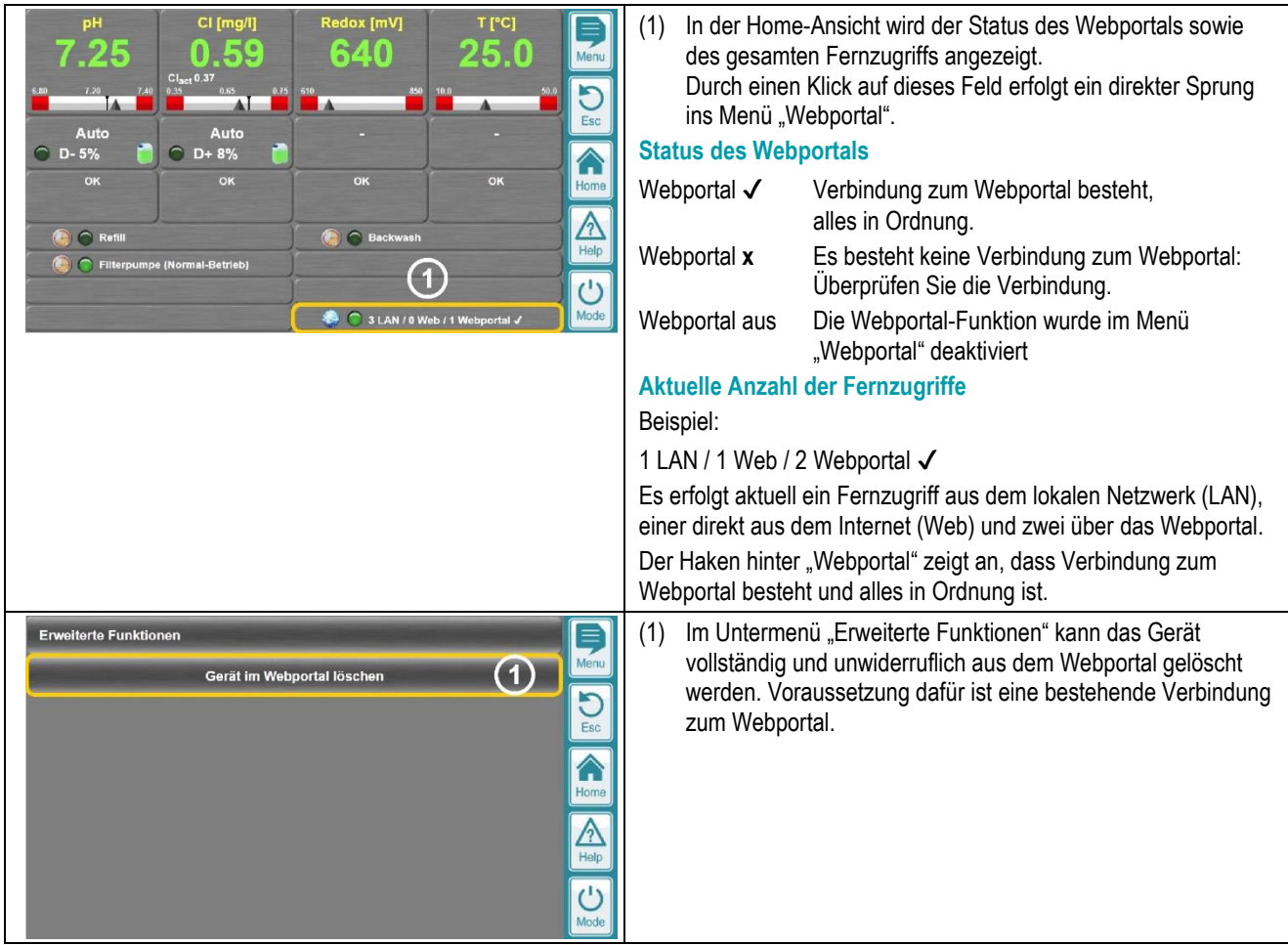

# <span id="page-13-0"></span>**15 Fehlermeldungen und Fehlerbehebung**

# <span id="page-13-1"></span>**15.1 Fehlermeldungen im Webportal**

Am Webportal können an unterschiedlichen Stellen die folgenden Fehlermeldungen auftreten:

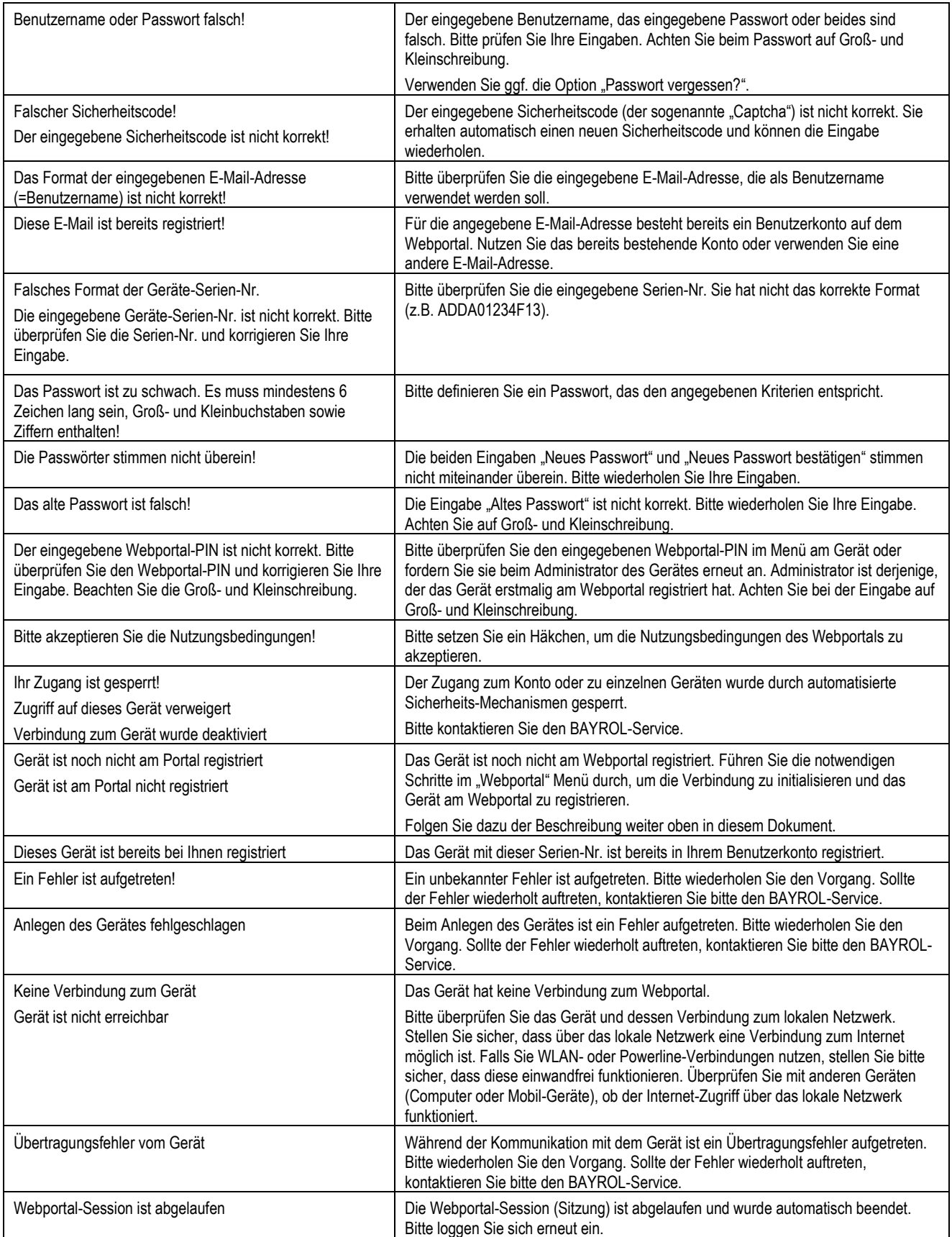

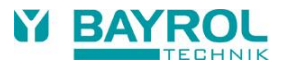

#### <span id="page-14-0"></span>**15.2 Fehler- und Status-Meldungen am Gerät**

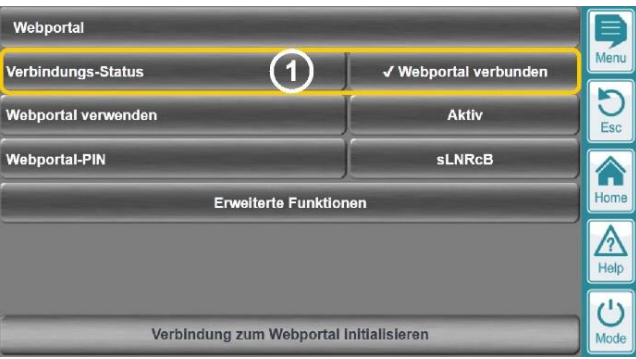

Die Fehler- und Status-Meldungen in der folgenden Tabelle können im Webportal-Menü als "Verbindungs-Status" angezeigt werden.

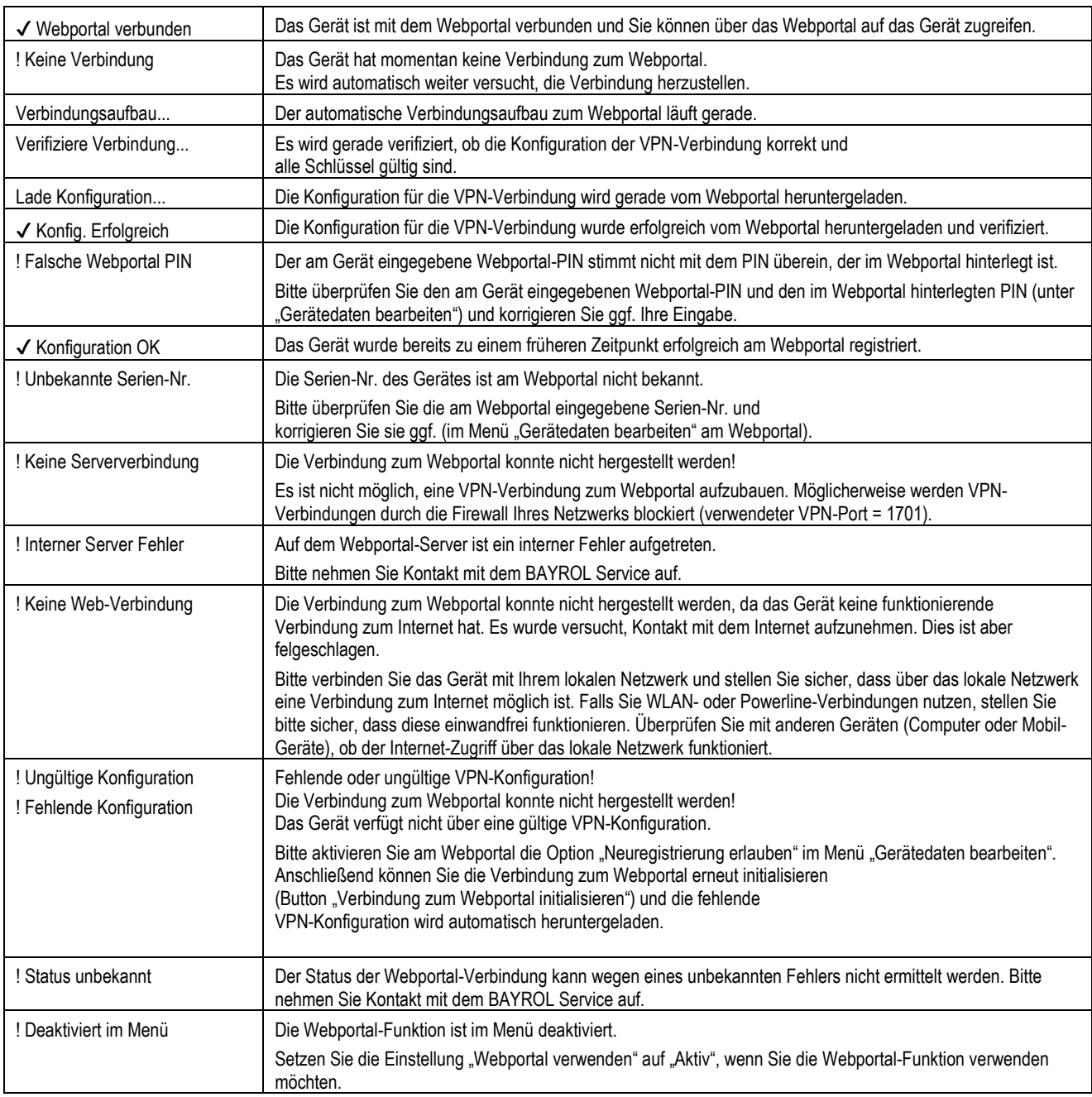